# **Collect Logs from Webex Cloud Video Devices**

# **Contents**

**[Introduction](#page-0-0) [Prerequisites](#page-0-1) [Requirements](#page-0-2)** [Components Used](#page-0-3) [Methods for Collecting Logs](#page-0-4) [Control Hub and Local Device Controls](#page-0-5) [Device Web Interface](#page-3-0) [Control Hub Only](#page-6-0) [Device Physical Interface](#page-8-0) [Related Information](#page-9-0)

# <span id="page-0-0"></span>**Introduction**

This document describes the procedure to collect logs with extended logging and packet captures from video devices registered to the Webex Cloud.

# <span id="page-0-1"></span>**Prerequisites**

#### <span id="page-0-2"></span>**Requirements**

There are no specific requirements for this document.

#### <span id="page-0-3"></span>**Components Used**

This document is not restricted to specific software and hardware versions.

The information in this document was created from the devices in a specific lab environment. All of the devices used in this document started with a cleared (default) configuration. If your network is live, ensure that you understand the potential impact of any command.

### <span id="page-0-4"></span>**Methods for Collecting Logs**

There are four collection methods available to collect log files from Webex video devices.

- 1. Through Control Hub and Local Device Controls
- 2. From the web Interface of the device
- 3. Through Control Hub only
- 4. From the physical touch interface or touch panel of the device

### <span id="page-0-5"></span>**Control Hub and Local Device Controls**

Users with Webex Control Hub access can collect logs through Local Device Controls from Webex video devices with these steps:

1. Navigate to the Webex Control Hub in a web browser and log in with Control Hub credentials.

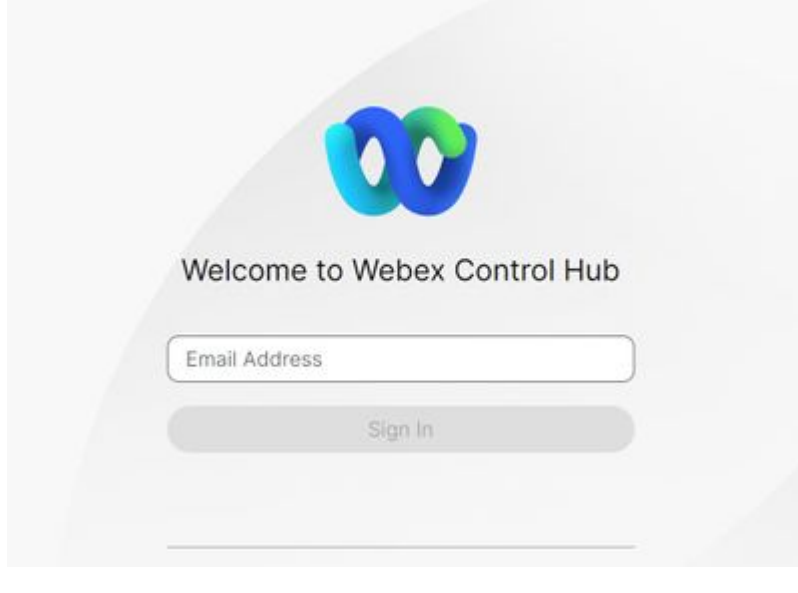

*Control Hub Login Screen*

2. Navigate to Devices under the Management section and select the device to collect logs from.

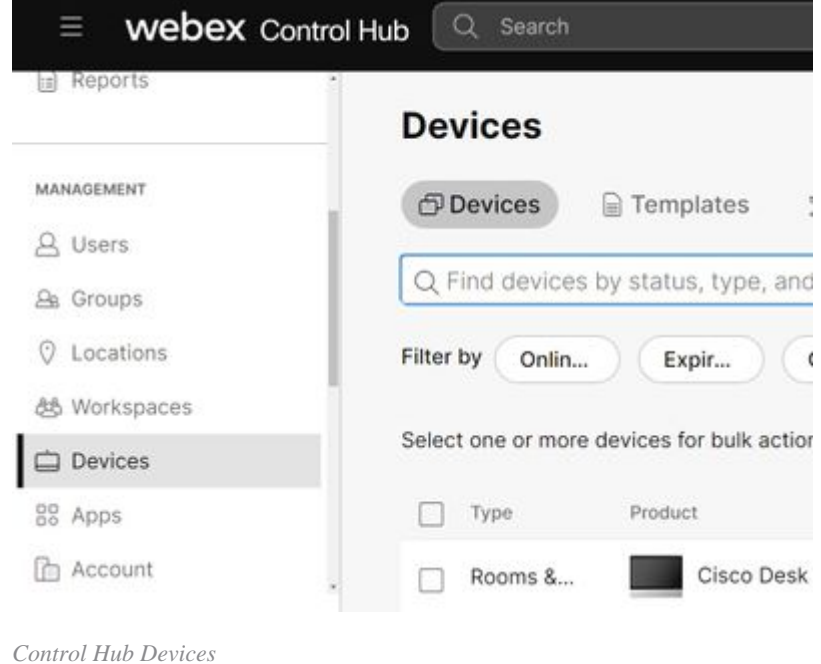

- 
- select **Local Device Controls** under the **Support** section and select **Proceed**. The computer must be 3. on the same network as the device.

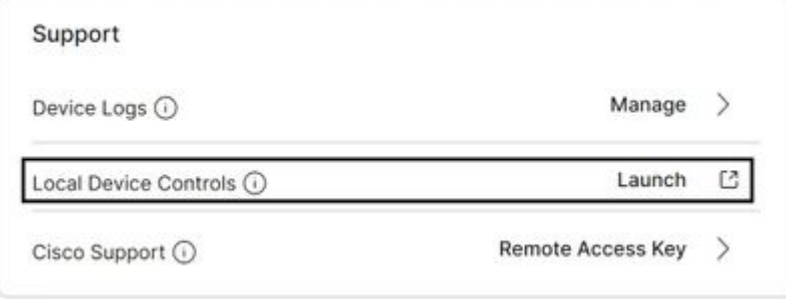

*Control Hub Local Device Controls*

Navigate to **Issues and Diagnostics** under the **System Maintenance** section and select the **System** 4.

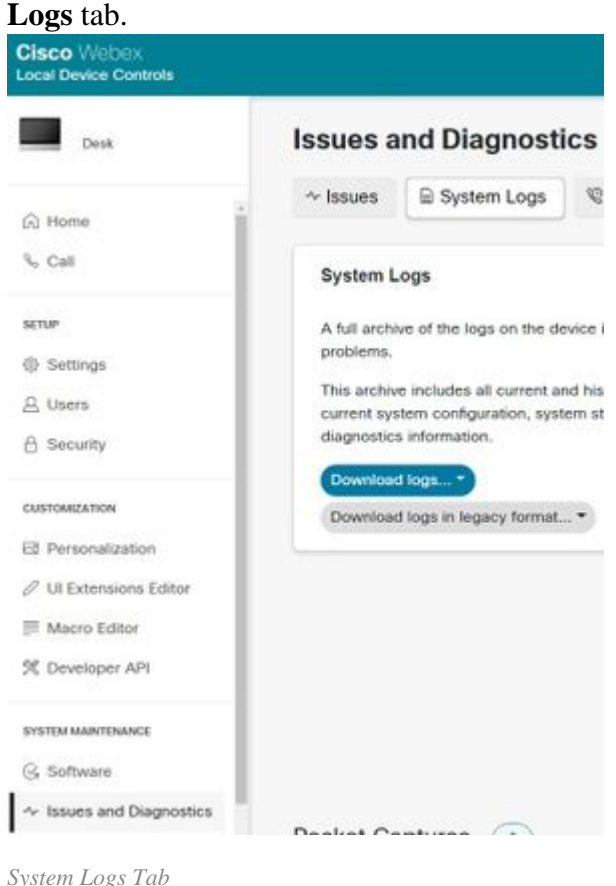

Select the drop-down arrow next to **Start** under the **Extended Logging** section and select the desired 5. packet capture option. The three packet capture options are limited, full, and rolling.

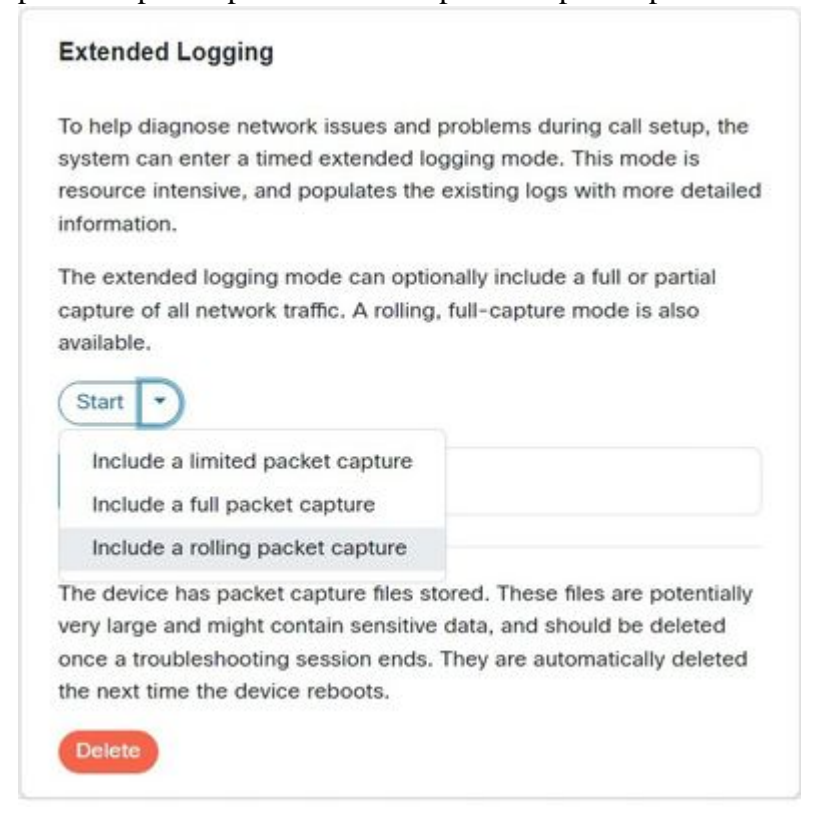

*Extended Logging Options*

- 6. Reproduce the problem or functionality and note down the TimeStamp and a description of the problem.
- 7. Navigate to the System Logs section, select the drop-down arrow next to Download logs..., and select **Full logs (recommended)** or **Anonymized logs**. Anonymized logs have personally identifiable information (PII) removed. Download the Full logs to troubleshoot with Cisco TAC (Technical Assistance Center).

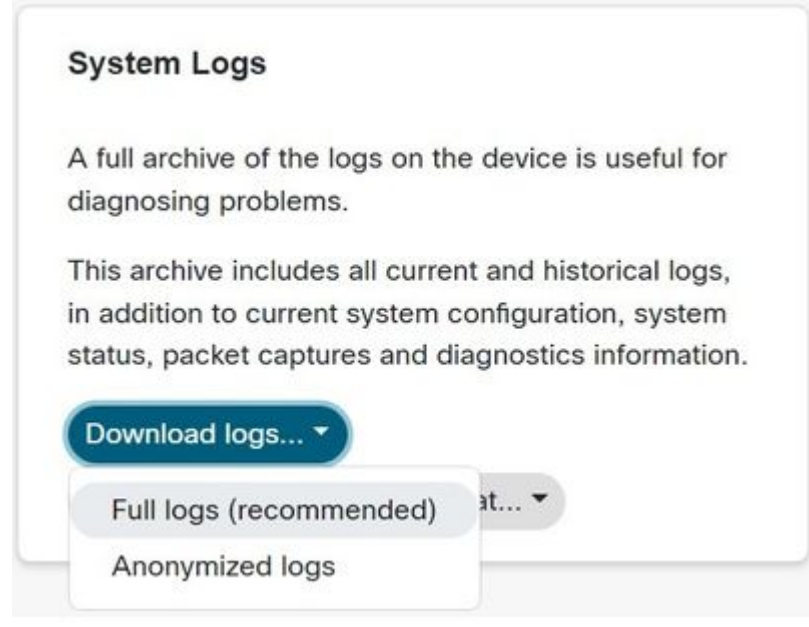

*Log Download Options*

8. Navigate to the **Packet Captures** section and select the file name to download the packet captures manually. This is required if the packet captures are too large for the log bundle.

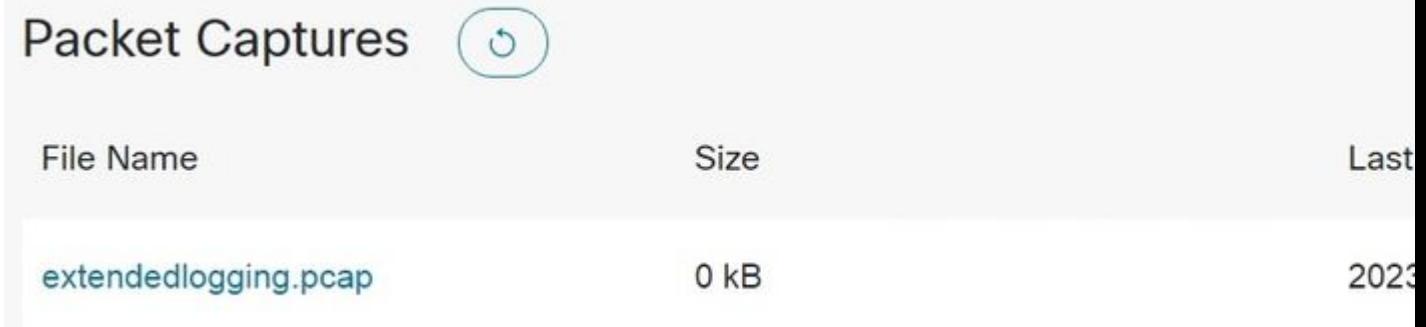

*Packet Captures Section*

#### <span id="page-3-0"></span>**Device Web Interface**

Users with device credentials can collect logs from the Webex video device web interface with these steps:

1. Navigate to the IP address of the device in a web browser. Enter device credentials at the log in page.

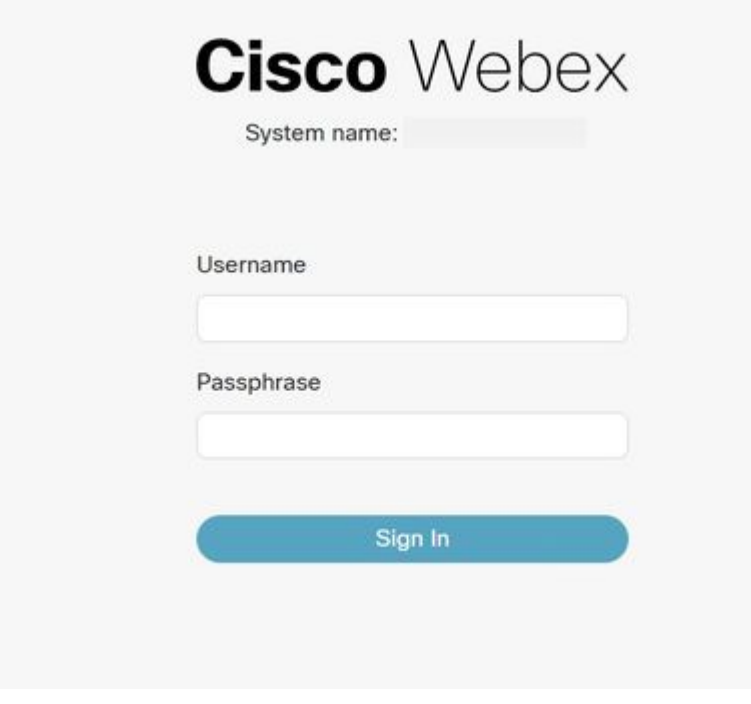

*Device Login Screen*

Navigate to **Issues and Diagnostics** under the **System Maintenance** section and select the **System** 2.

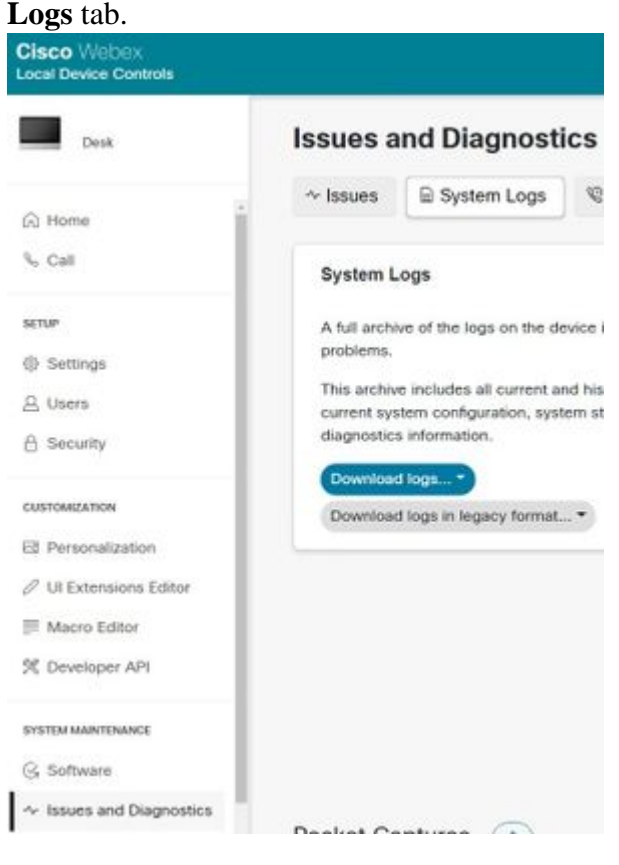

- *System Logs Tab*
- Select the drop-down arrow next to **Start** under the **Extended Logging** section and select the desired 3. packet capture option. The three packet capture options are limited, full, and rolling.

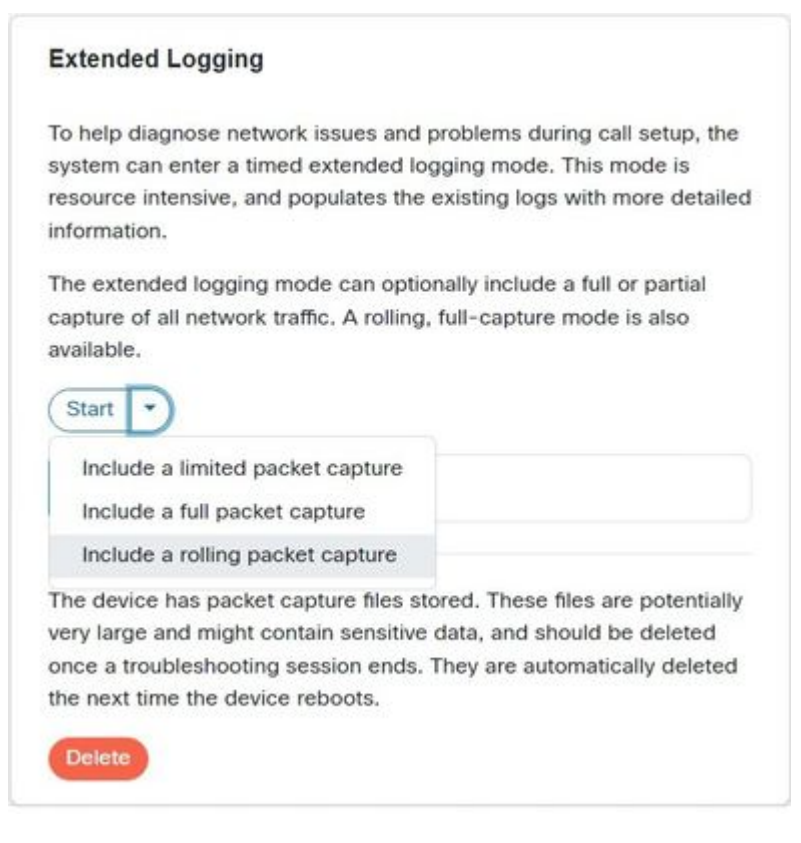

*Extended Logging Options*

- 4. Reproduce the problem or functionality and note down the TimeStamp and a description of the problem.
- 5. Navigate to the System Logs section, select the drop-down arrow next to Download logs..., and select **Full logs (recommended)** or **Anonymized logs**. Anonymized logs have Personally Identifiable Information (PII) removed. Download the Full logs to troubleshoot with Cisco TAC.

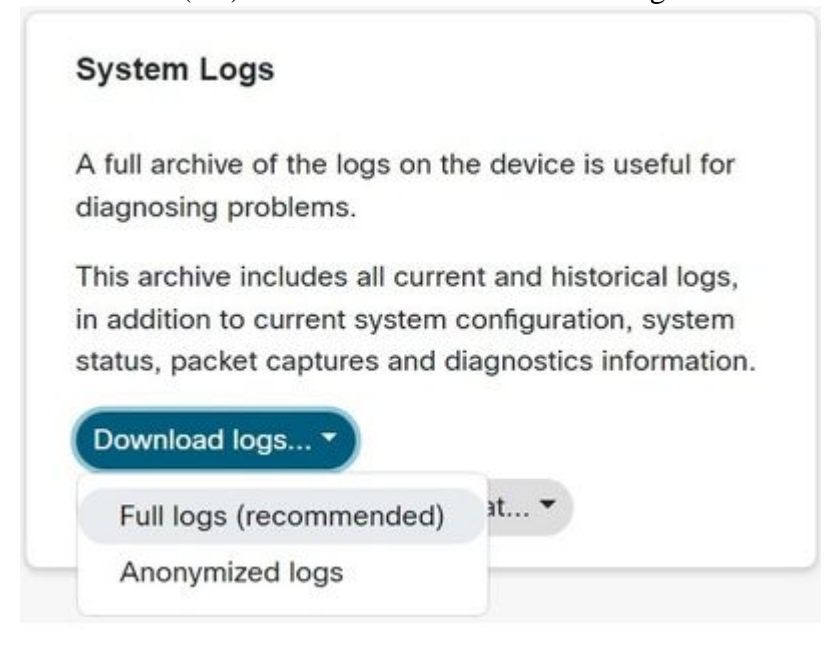

*Log Download Options*

6. Navigate to the Packet Captures section and select the file name to download the packet captures manually. This is required if the packet captures are too large for the log bundle.

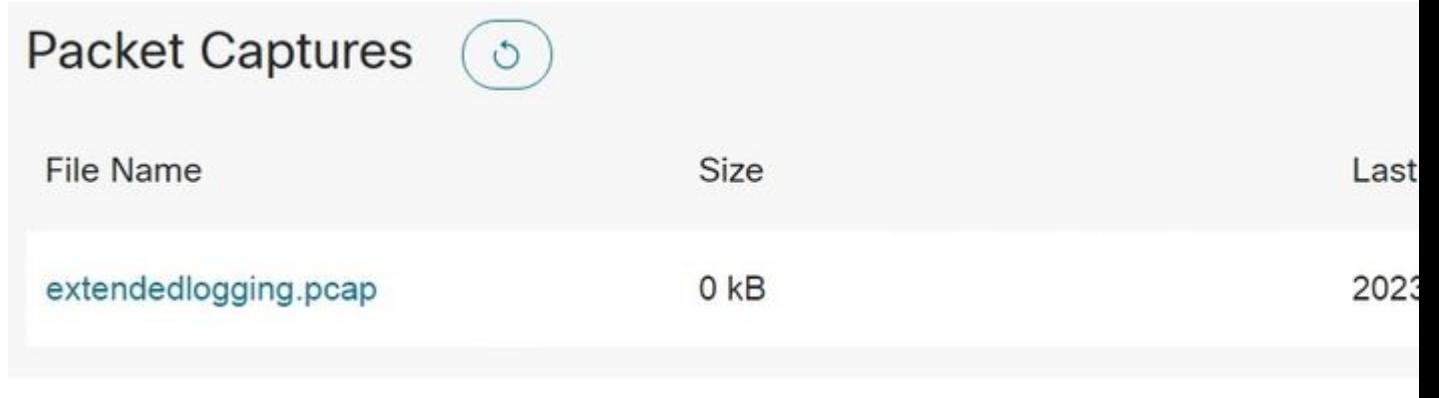

*Packet Captures Section*

### <span id="page-6-0"></span>**Control Hub Only**

Users with Webex Control Hub access can collect logs from Webex video devices with the next steps. This method does not provide extended logging or packet capture options.

1. Navigate to the Webex Control Hub in a web browser and log in with Control Hub credentials.

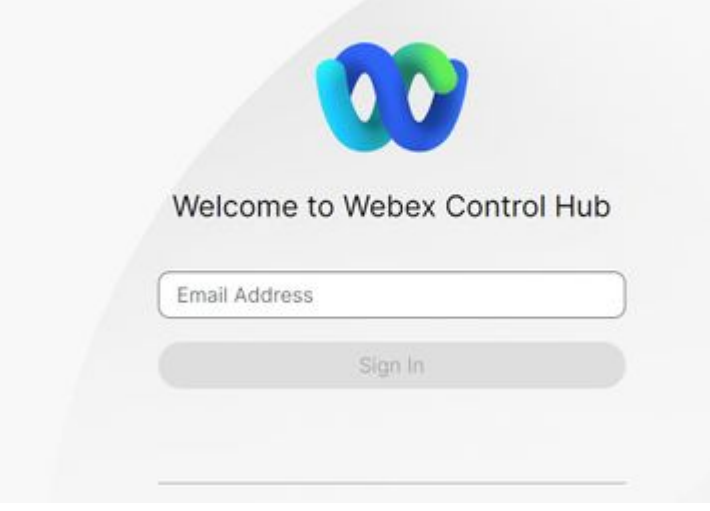

*Control Hub Login Screen*

2. Navigate to **Devices** under the **Management** section and select the device to collect logs from.

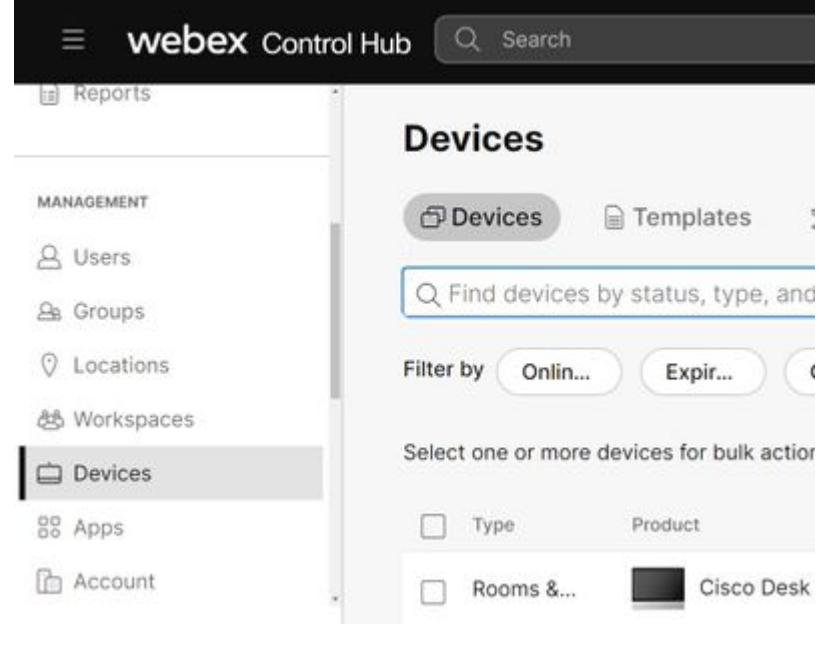

Select **Manage** next to **Device Logs** under the **Support** section. 3.

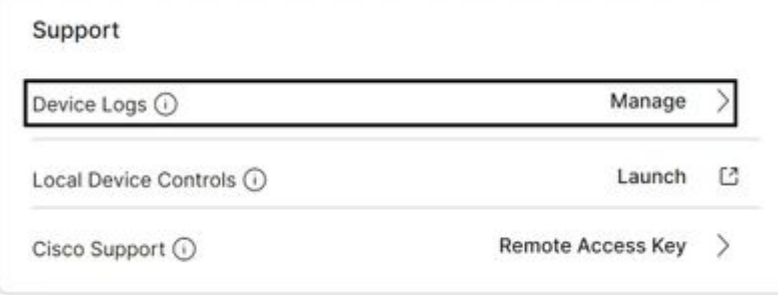

*Device Logs Support Section*

4. Select the + Generate Log button to generate a full log bundle.

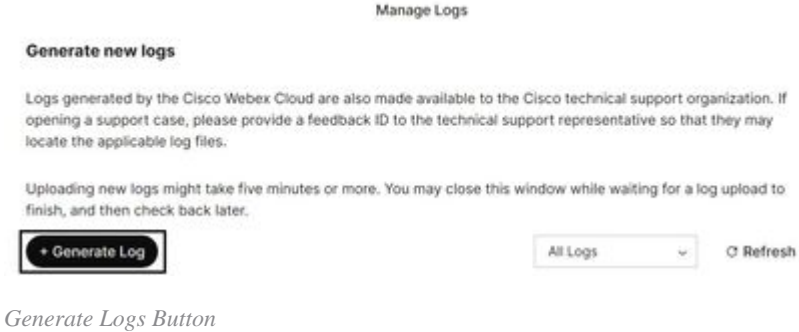

5. Once the file is generated, select the **Download** button under the **Action** column. This log bundle is anonymized. Anonymized logs do not include any details such as meeting names and call information. It is recommended to collect non-anonymized logs when possible.

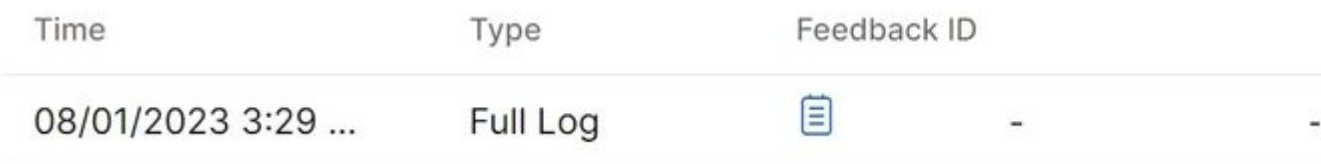

*Control Hub Devices*

#### <span id="page-8-0"></span>**Device Physical Interface**

Users with physical device access can collect logs from the physical interface or touch panel of the Webex video device with these steps:

1. Tap the **Settings** icon in the top left.

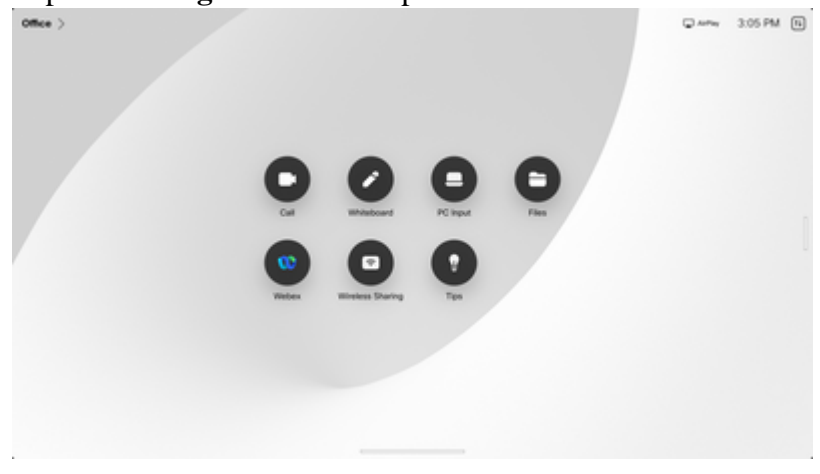

*Device home screen*

Tap **Device settings**. 2.

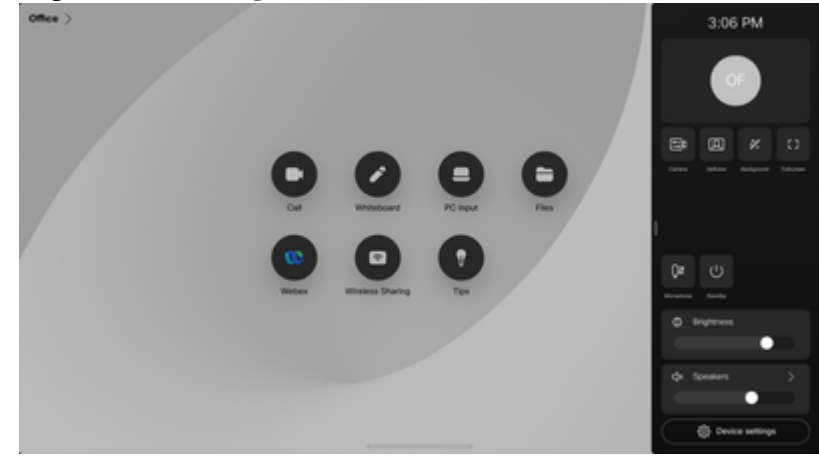

*Settings side window*

3. Tap **Issues and diagnostics**.

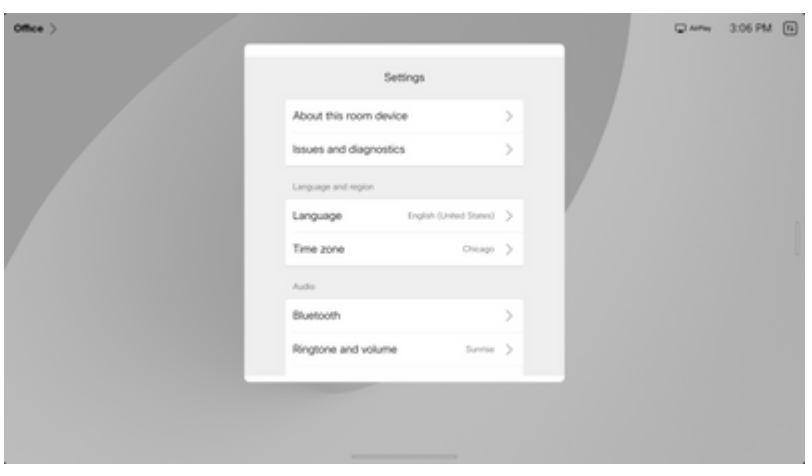

*Device settings menu*

Tap the slider button next to **Extended logging** to enable extended logging and a packet capture. 4.

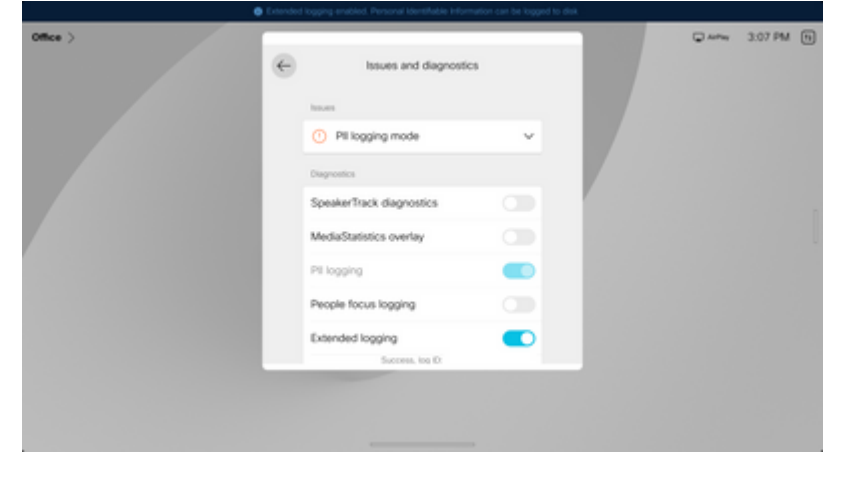

*Extended logging option*

- 5. Reproduce the problem or functionality and note down the TimeStamp and a description of the problem.
- Navigate back to **Issues and diagnostics** and tap **Send logs**. Provide the log ID (identification) 6. number to Cisco TAC. This method sends logs to Cisco only and does not download a log bundle

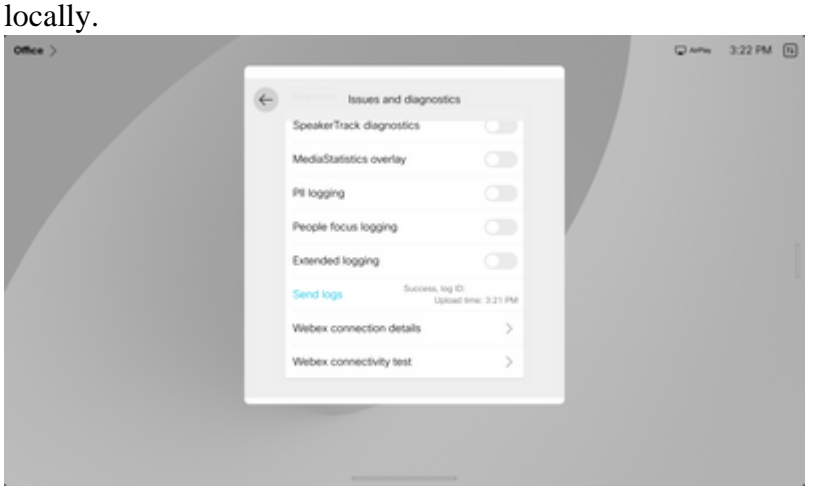

*Send logs and feedback ID*

### <span id="page-9-0"></span>**Related Information**

• **[Cisco Technical Support & Downloads](https://www.cisco.com/c/en/us/support/index.html?referring_site=bodynav)**